**W** 

### **Course Registration Tool**

Liberty University Online Academy (LUOA)

#### **Introduction**

The **Course Registration Tool** will allow you to add and drop courses for the current or upcoming school year at LUOA. First, you must claim your LUOA parent account at Liberty.edu/LUOAAccount. If you need assistance with this process, please contact the LUOA office at (866) 418‐8741.

#### **How‐To Guide**

 **Step 1:** Navigate to the LUOA Course Registration webpage and click on the **Course Registration** button to begin registration. If you would like, you may read through the resources before continuing.

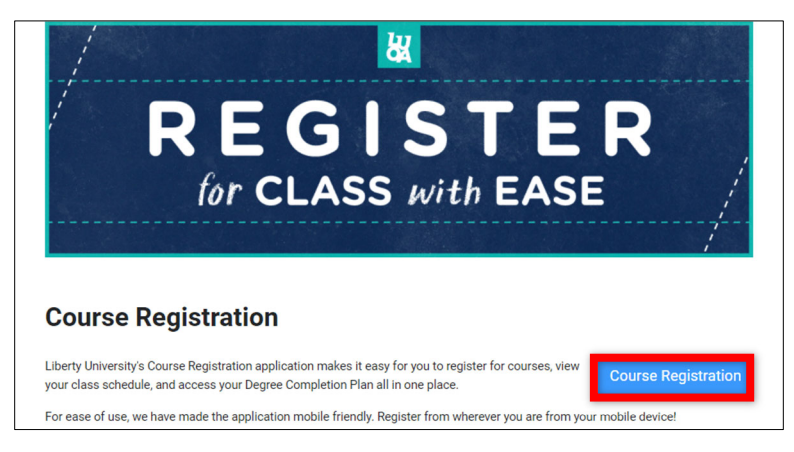

 **Step 2:** Log in to your **LUOA Parent account** by typing in your username, including "@liberty.edu". This does not mean you have a Liberty email account, but rather an account with LUOA.

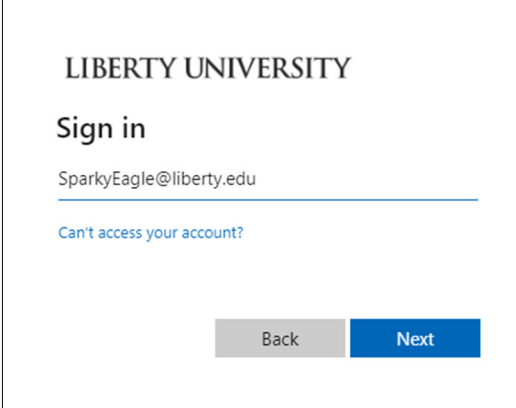

以

 **Step 3:** Once logged in, you will be taken to the Course Registration dashboard. The **dashboard** shows all your **students**, their **grade level**, and their **active program**.

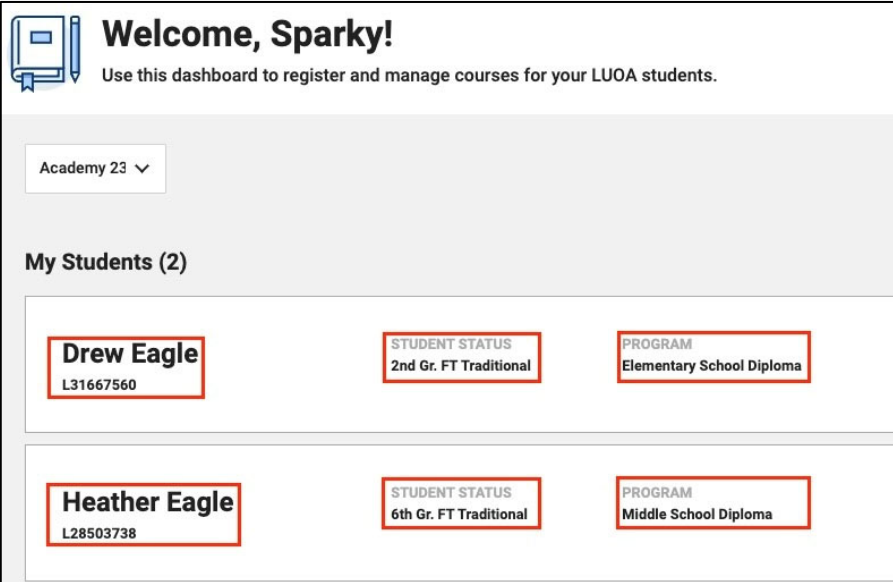

o If your student is already registered, you can click **Show Courses** to the right of the student's name to see which courses the student is currently enrolled in.

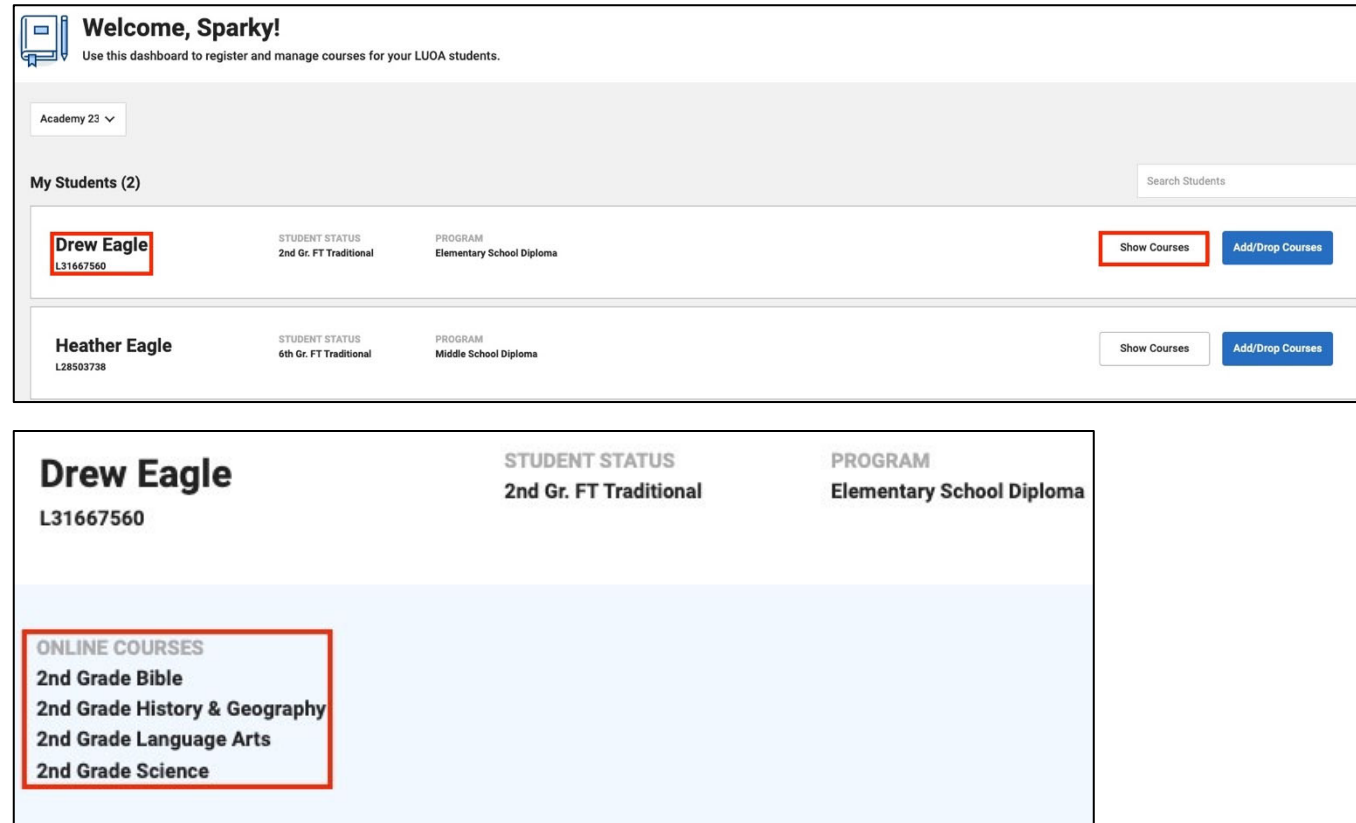

以

o Click the **Add/Drop Courses** button to register for courses. A message will appear letting you know that you are registering for courses on behalf of the student.

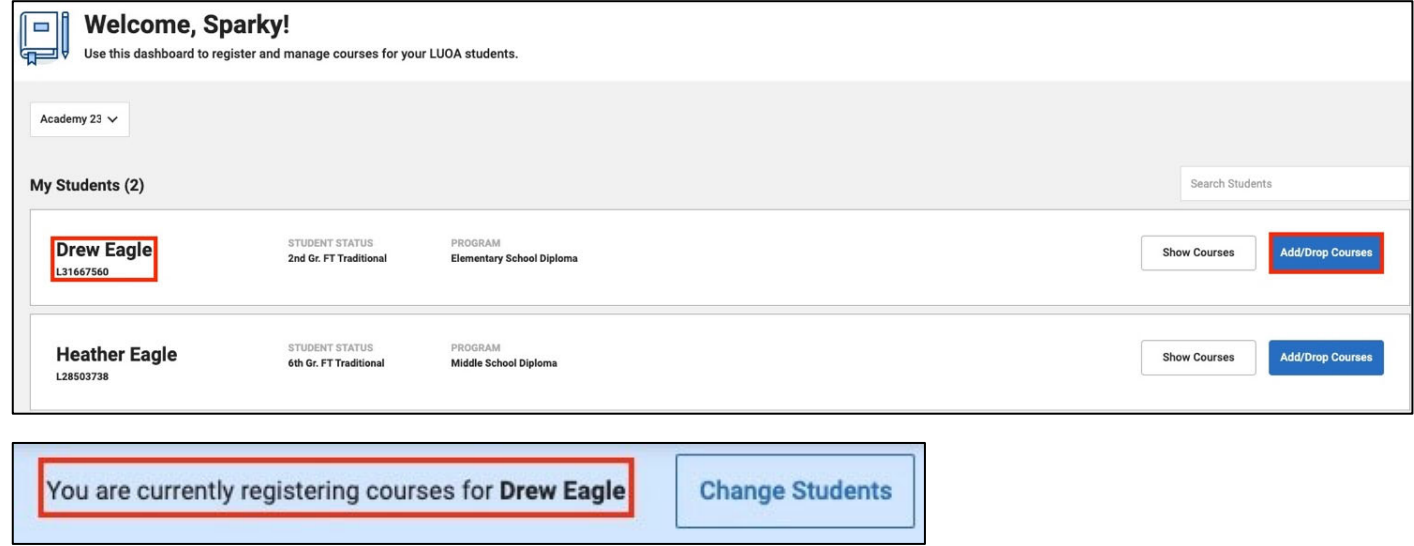

**Note:** If the student is not registered for any classes, there will be no **Add/Drop Courses** button. Instead, it will show as a **Register Now** button.

**Step 4:** Check if the correct academy year is selected, then click **Register** for your selected term's courses.

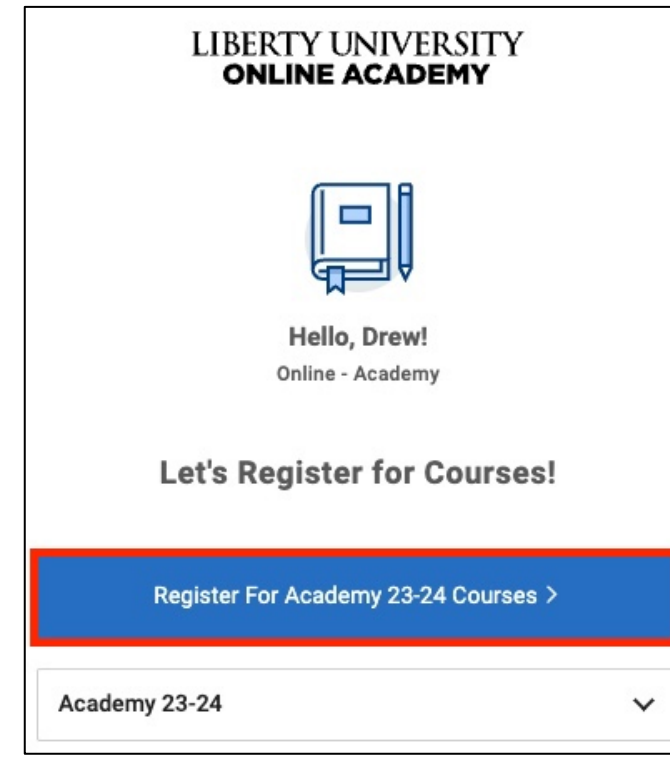

改

 **Step 5:** This will bring you to the **Course Search** page. On the left side of the page, you will see a list of courses the student is currently enrolled in.

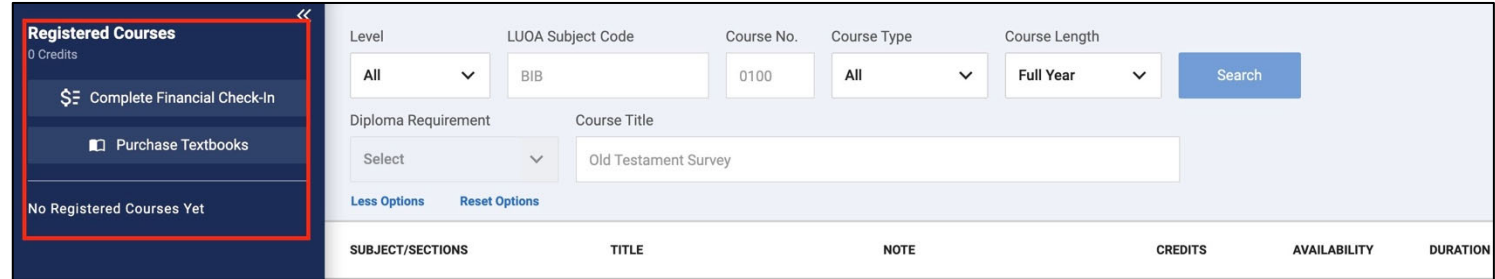

**Step 6:** The **Course Search** tools allow you to filter the list of courses for registration.

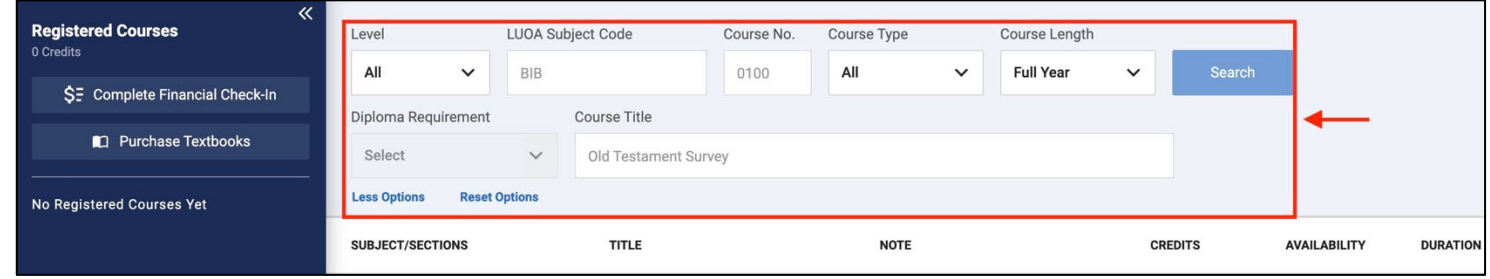

- o Make sure to select the **Subject Code** or **Diploma Requirement**.
- o All the other sections are optional and will help narrow down your results.
- **Step 7:** Click on the **Search** button after selecting the desired options.

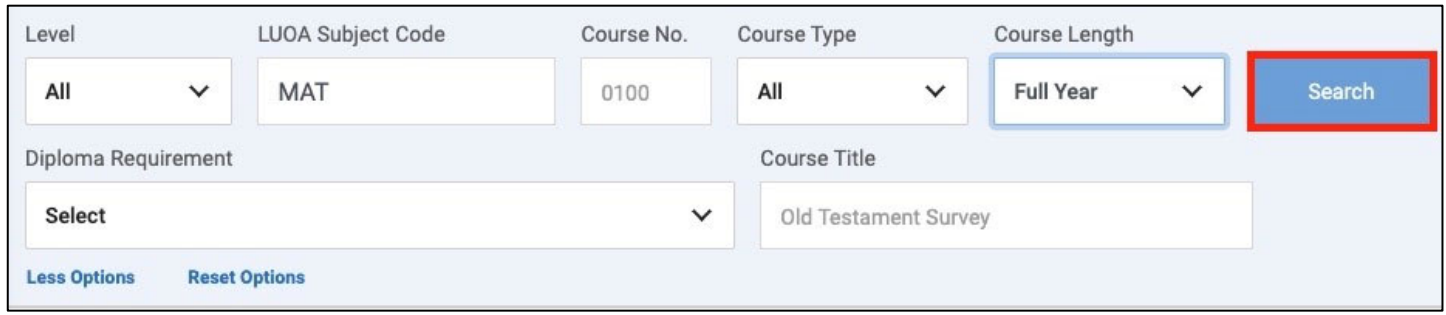

**Step 8:** Click on the **course** you wish to enroll in from the list of available options.

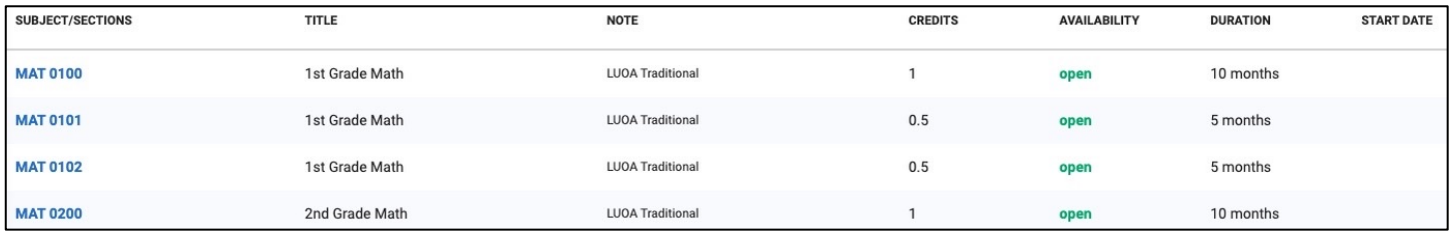

**W** 

- **Step 9:** This will open the **Course Panel** to see the course details along with the following actions:
	- **o** Register for the course.
	- **o** Save it to the cart for later.
	- **o** View the requirements or restrictions before a student can take the course.

**Note:** Check any visible warning indicators under Requirements or Restrictions.

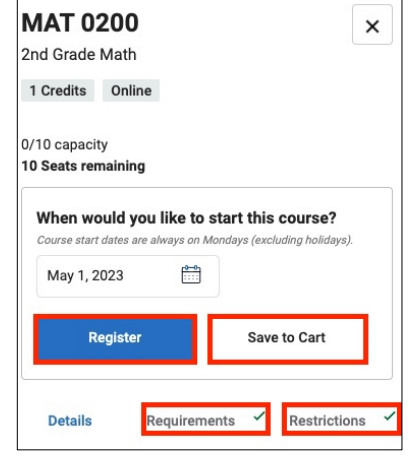

 **Step 10:** The **Course Panel** also allows you to select the start date if the course does not already have one set. To set the date, click on the calendar and select a date in bold.

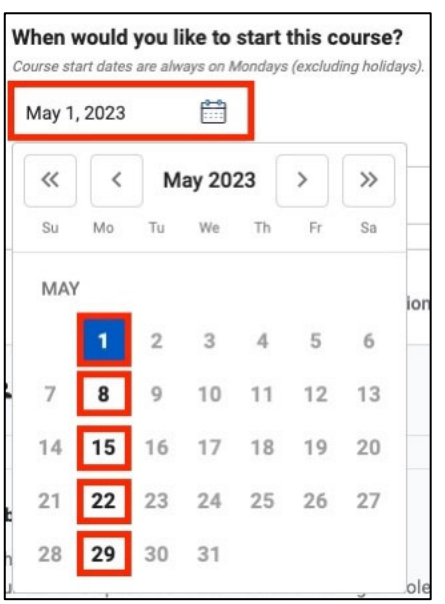

**Note:** All courses begin on a Monday, so all other days will be grayed out.

 **Step 11:** If the student is registered for the course already, the **Course Panel** will show an option to drop or remove the course from the cart.

贺

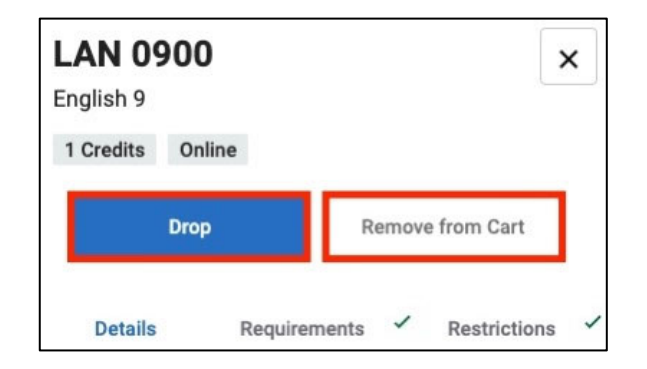

 **Step 12:** If you have a full‐time student and do not know which courses to register for, click the **Diploma Completion** tab at the top of the page. Part‐time students can perform What‐If Analysis and view their course history.

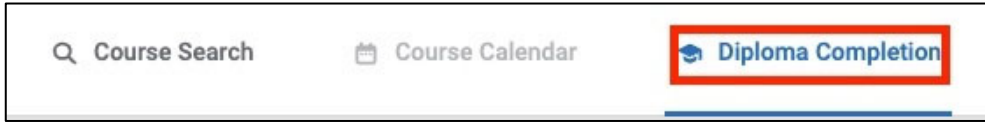

 **Step 13:** Diploma completion provides an overview of the **student's diploma plan**, including what courses are still needed, in progress, and completed.

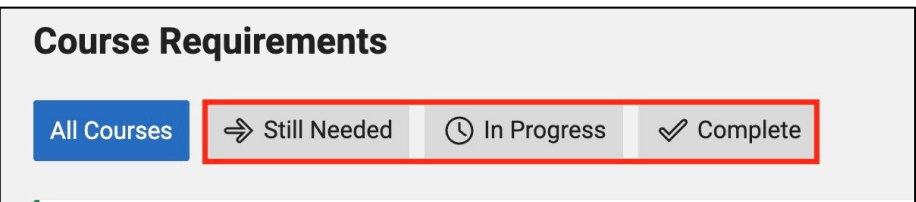

**Step 14:** Select the **Still Needed** tab to view any outstanding courses the student must complete.

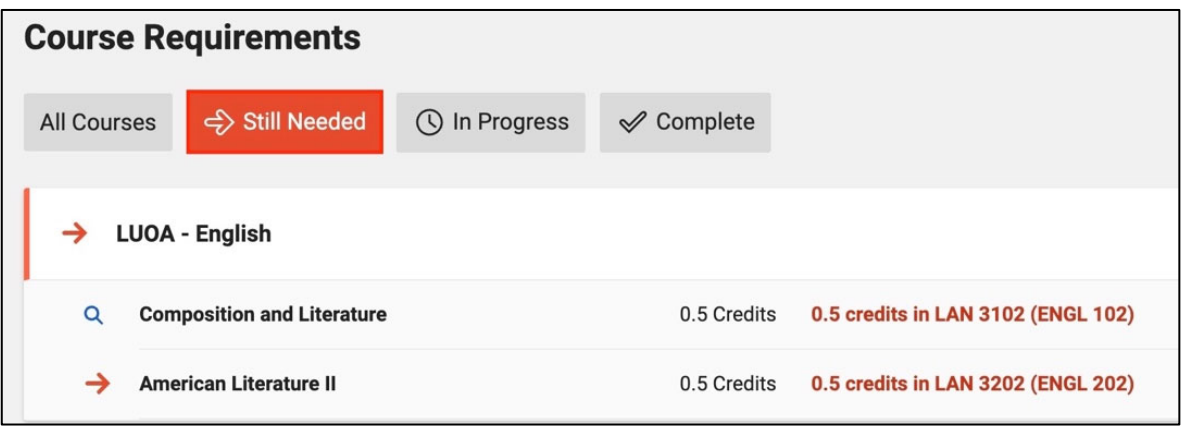

以

 **Step 15:** To search for available courses that fulfill a particular **diploma requirement**, locate it from the list and select the course highlighted in red. This will open a **Course Search** specifically for courses that meet this requirement.

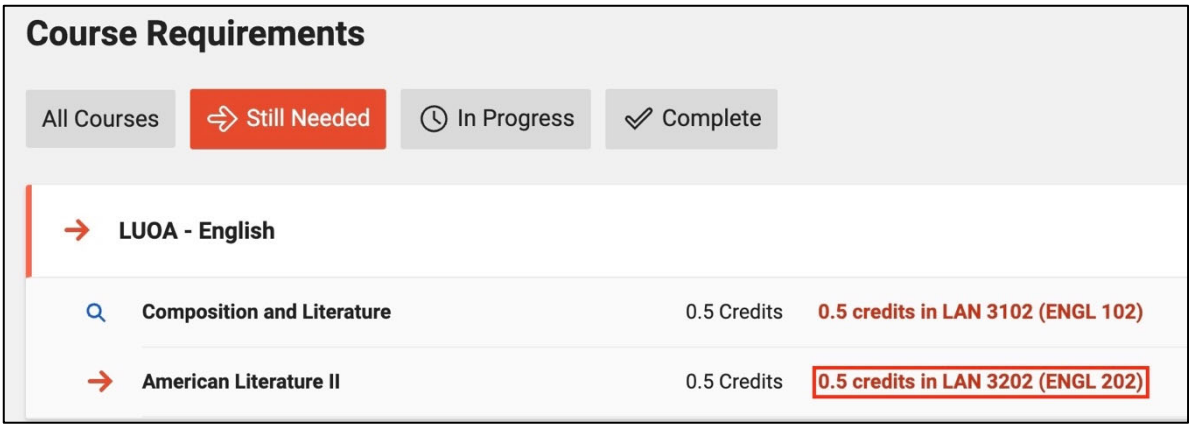

#### **Need Assistance?**

If you have any questions or encounter any issues during this process, please contact the LUOA Advising Team by email at LUOAcurrentstudents@liberty.edu or by phone at (866) 418-8741.